# LA-PRIVATE

**エA-PRIVATE よります。** LA-PRIVATE からすべてのデータを臨時の場所にコピーしてから、セキュリティ保護されたボリュームを崩壊されたボリュームを崩壊されたボリュームを崩壊されたボリュームを崩壊されたボリュームを削除すべ

LA-PRIVATE EXAMPLE EXAMPLE TO PRIVATE

LA-PRIVATE

## Windows

- 1. LaCie ストレージ デバイスをなる デバイスをお使いのコンピュータの対応してお使いのコンピュータの対応してお使いのコンピュータの対応します。
- 2. **[スタート > マイ コンピュータ/コンピュータ]** をクリックします。LACIE パーティションが表示されます。 3. プルダウン メニュー **[ツール > フォルダ オプション]** へと進みます。

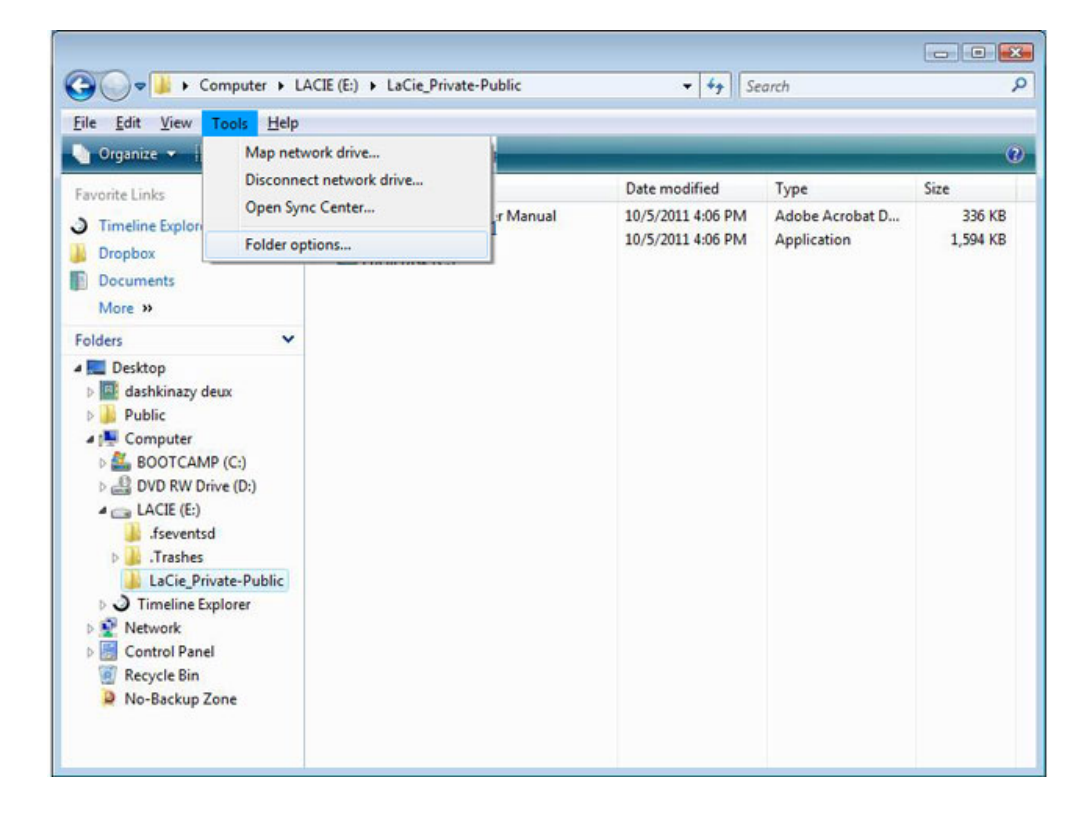

4. [*ファイルとフォルダの非表示*] というセクションに注目してください。デフォルトの設定は、[隠しファイル、

 $\mathbb{R}^n$  - The state  $\mathbb{R}^n$  - The state  $\mathbb{R}^n$ 

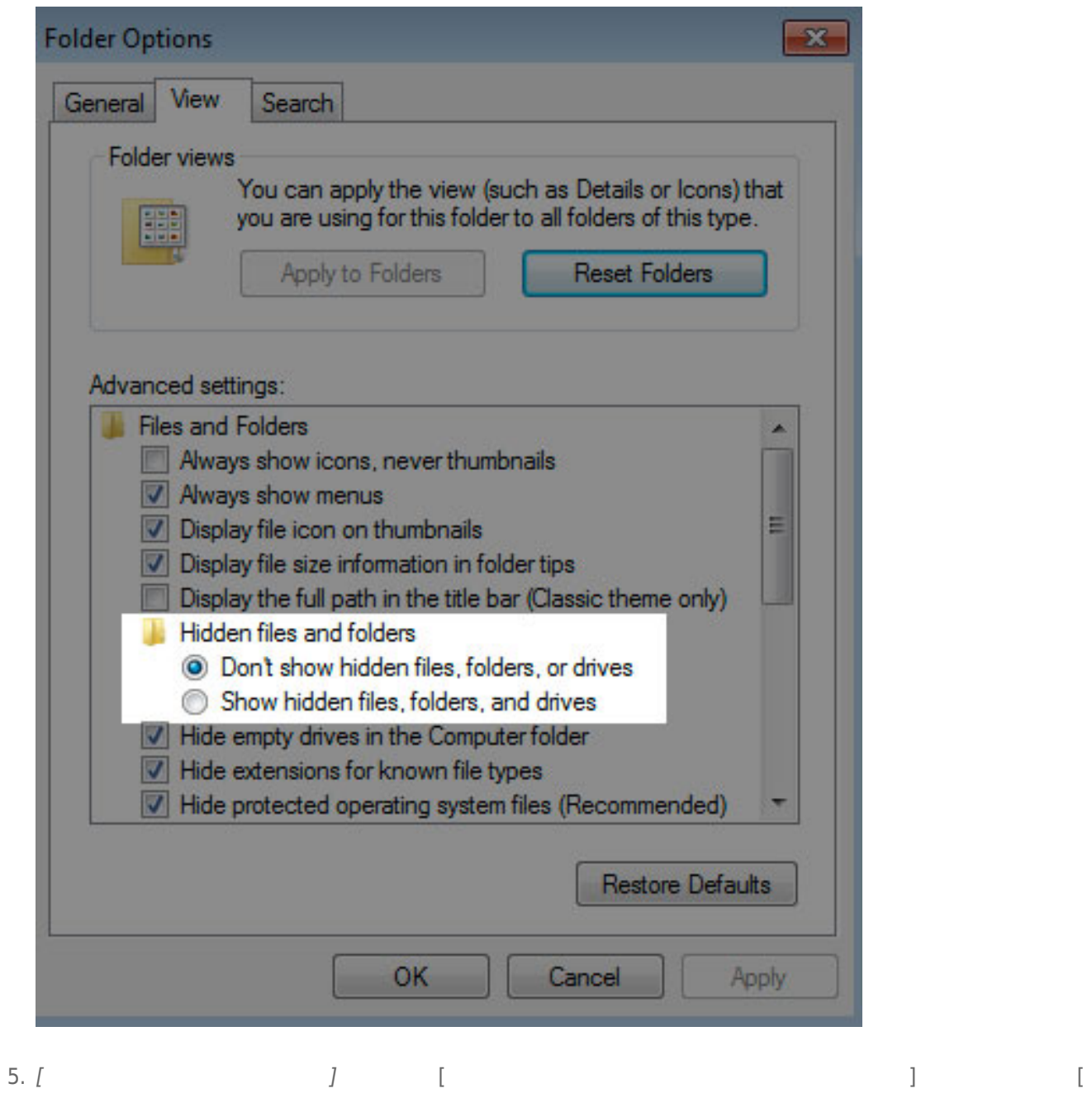

Apply]

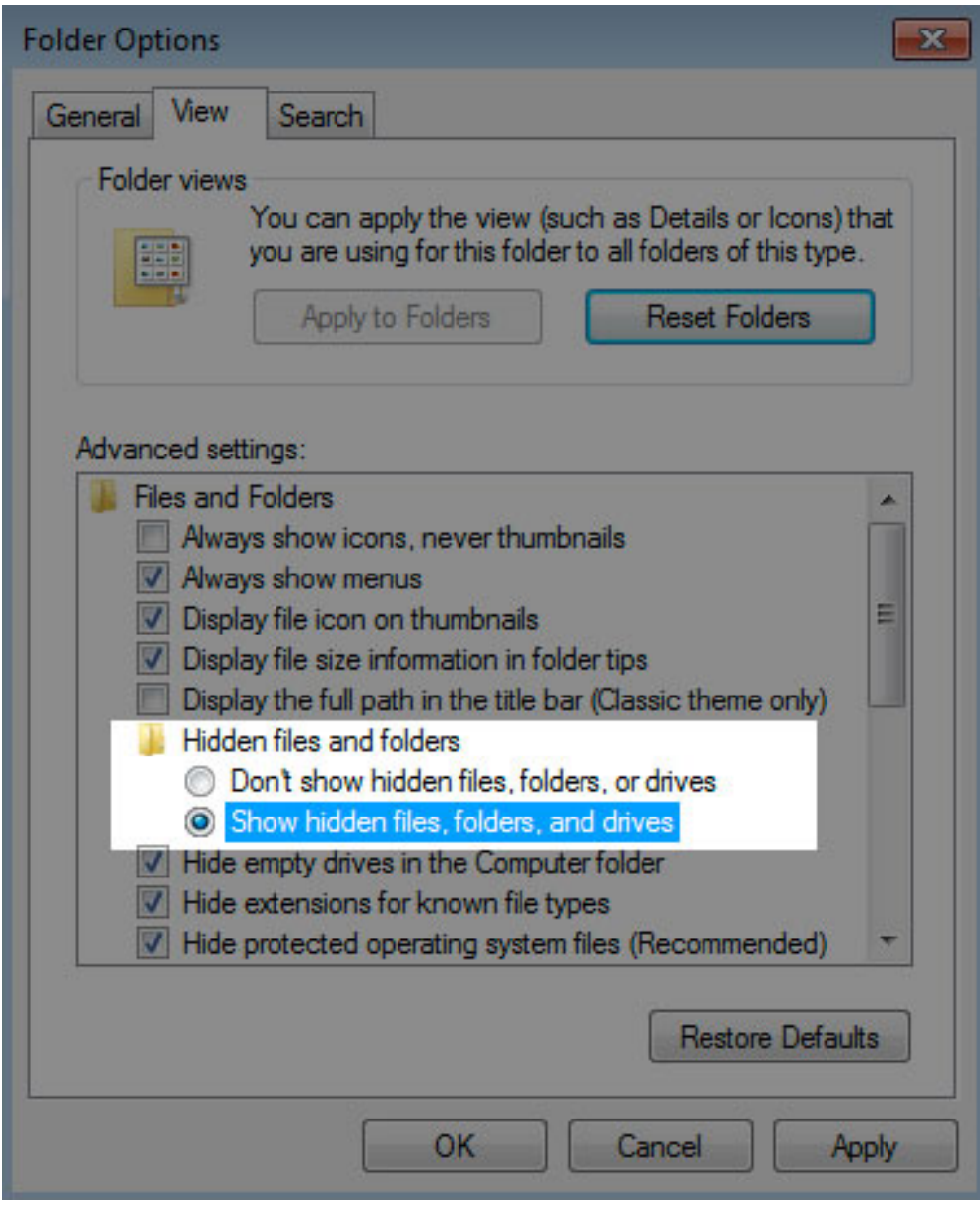

6. LA-PUBLIC パーティションに進み、フォルダ **LaPrivate** を開きます。

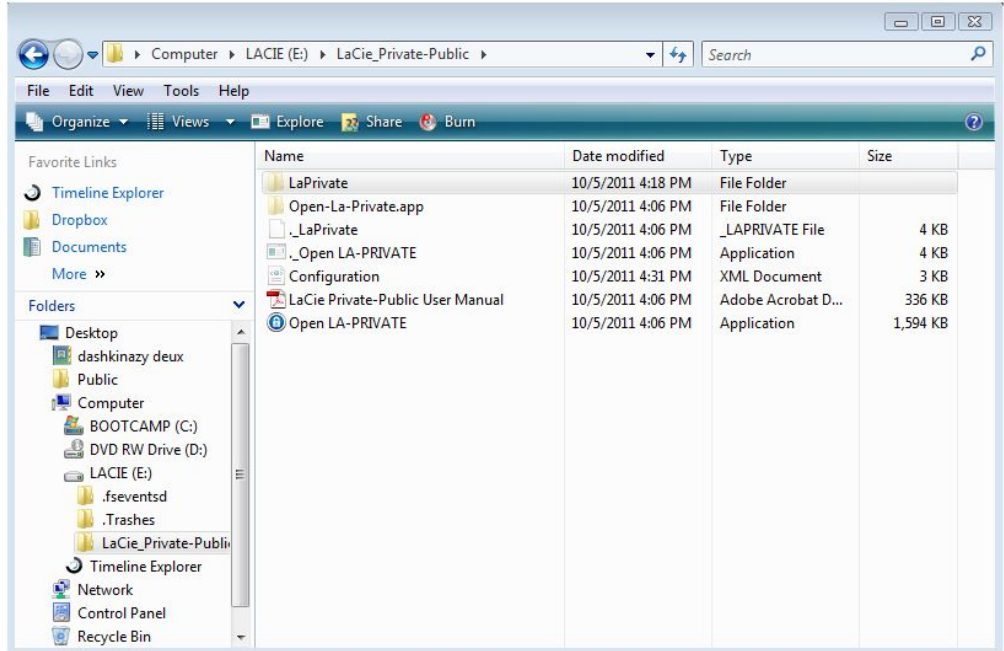

7. [LaPrivate.lc]

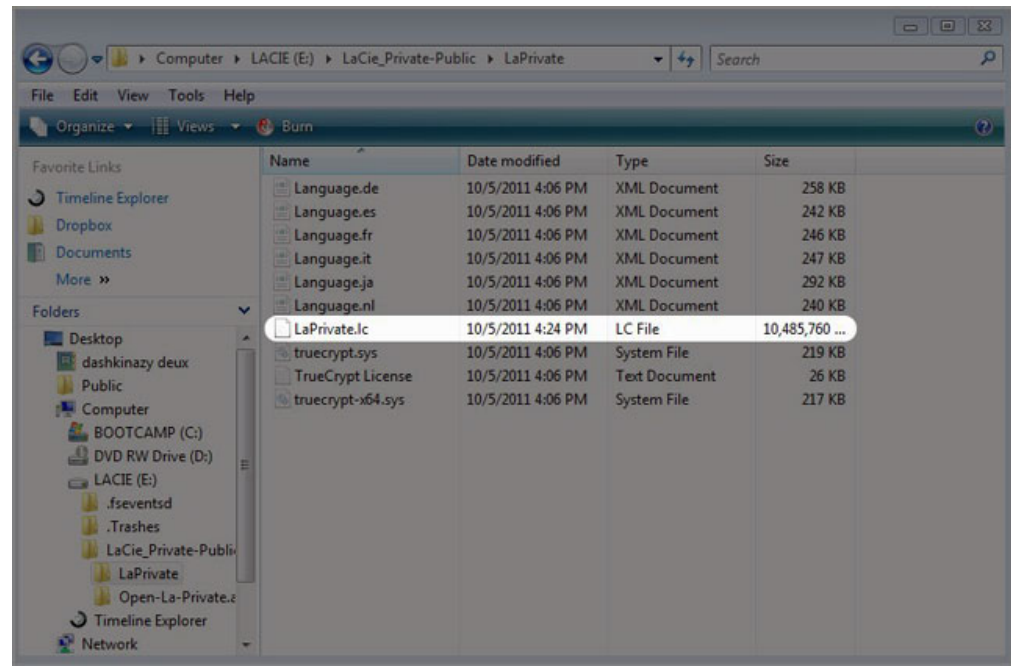

8. [LaPrivate.lc] **[** ]

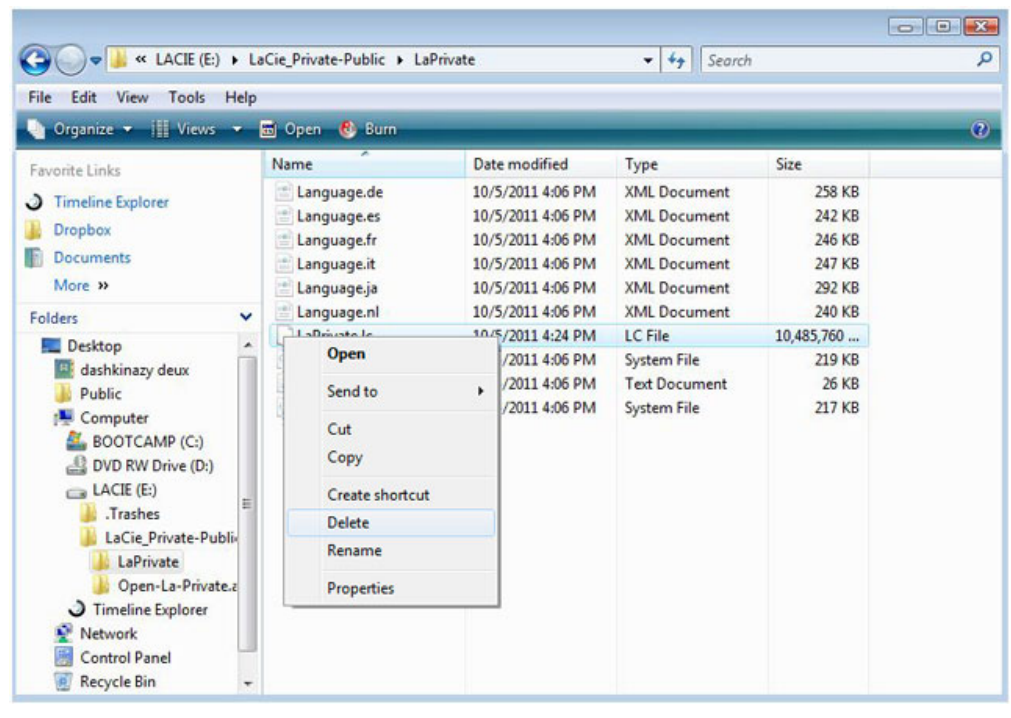

9. LA-PRIVATE<br>UN

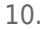

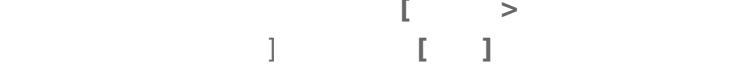

10. フォルダの設定を復元するには、**[ツール > フォルダ オプション]** へと進みます。[隠しファイル、フォルダ、

LA-PRIVATE 5

## Mac

Mac OS Terminal Terminal Terminal Terminal Terminal Terminal Terminal Terminal Terminal Terminal Terminal Terminal Terminal Terminal Terminal Terminal Terminal Terminal Terminal Terminal Terminal Terminal Terminal Terminal 1. LaCie ストレージ デバイスをなる デバイスをお使いのコンピュータの対応してお使いのコンピュータの対応してお使いのコンピュータの対応してお使いのコンピュータの対応します。 LACIE

2. **[Go**  $\begin{bmatrix} 0 & 1 \end{bmatrix}$  > Utilities  $\begin{bmatrix} 1 & 0 \end{bmatrix}$ 

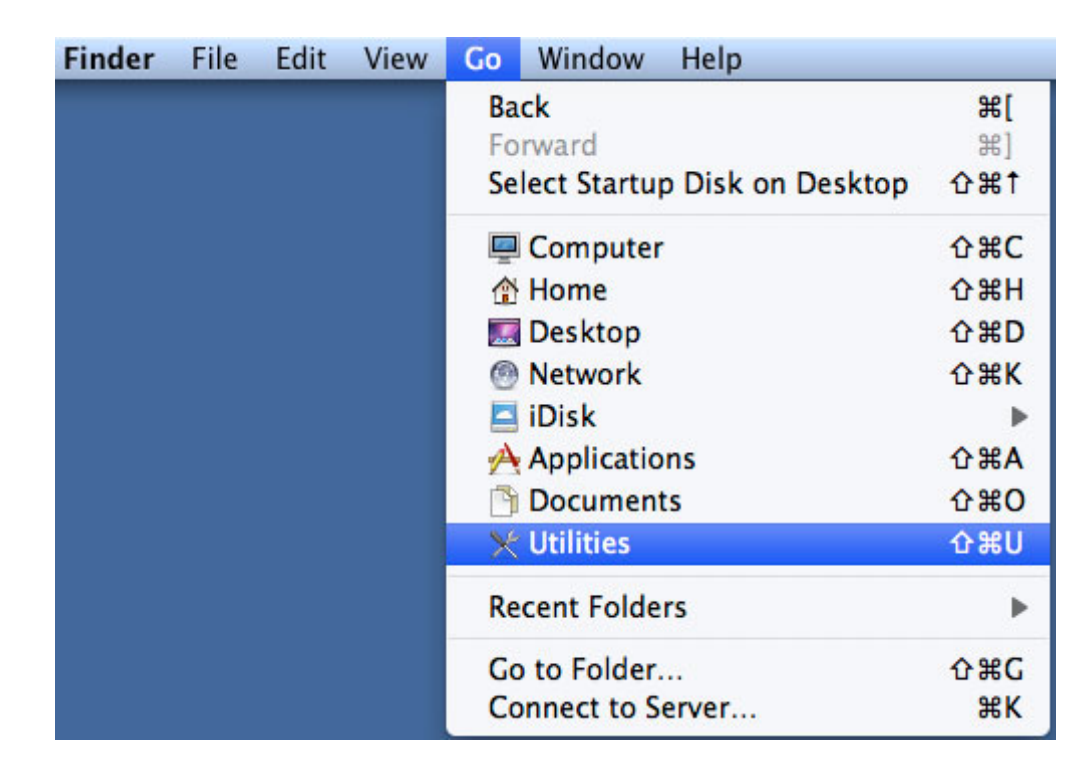

### 3. Terminal 2

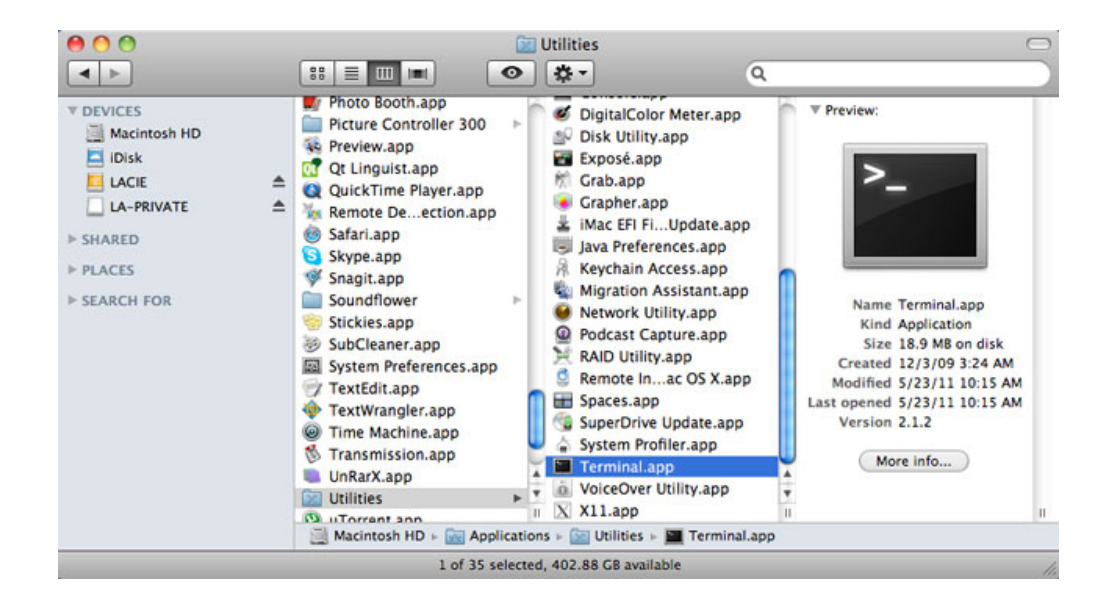

#### 4. Terminal ウィンドウ おおされます。 またには、スペースやスペースやスペースをおとめることをおとめると、それます。 または、スペースやスペースやスペースやスペースを表示することには、スペースやスペースや大文字など、

defaults write com.apple.Finder AppleShowAllFiles YES

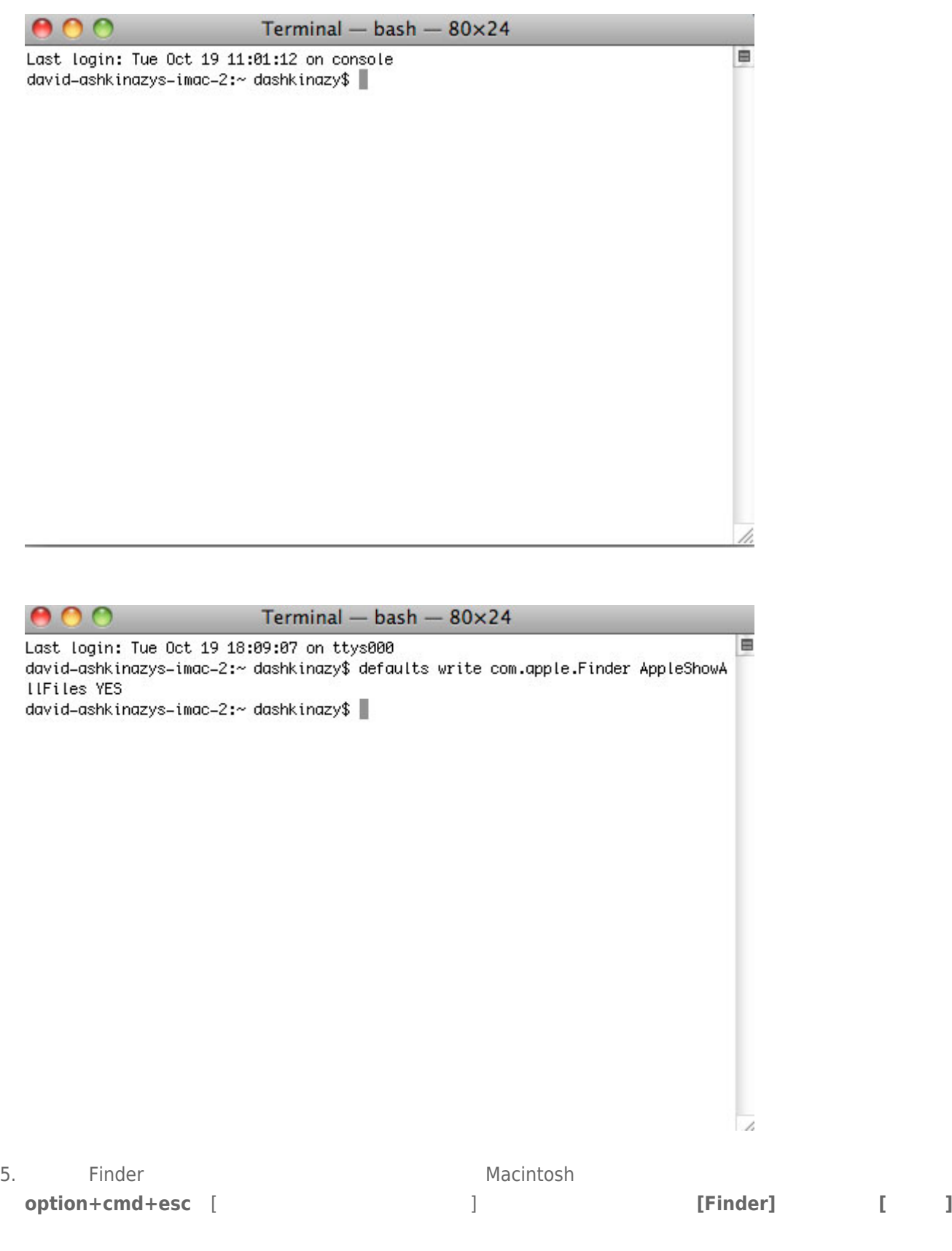

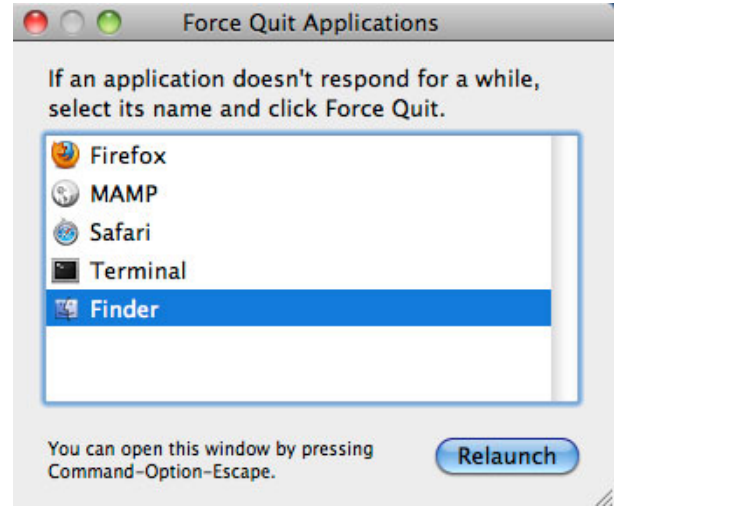

6. Finder The Cacie The LaCie The La-PUBLIC The Extension Section 2.1 AL-PUBLIC The Section 1

7. [LaPrivate] The FlaPrivate.lc]

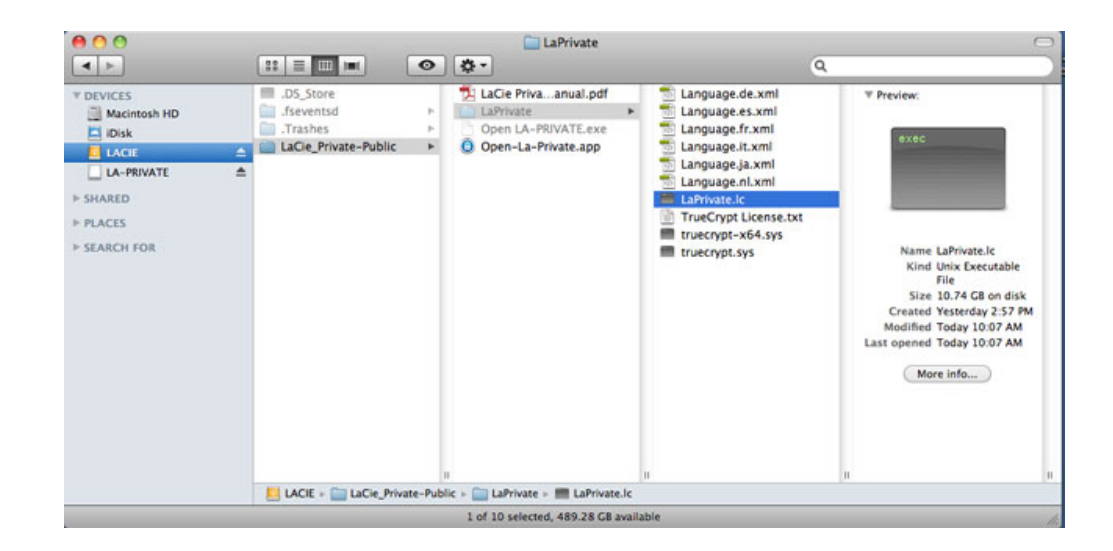

8. [LaPrivate.lc] **[ l** 

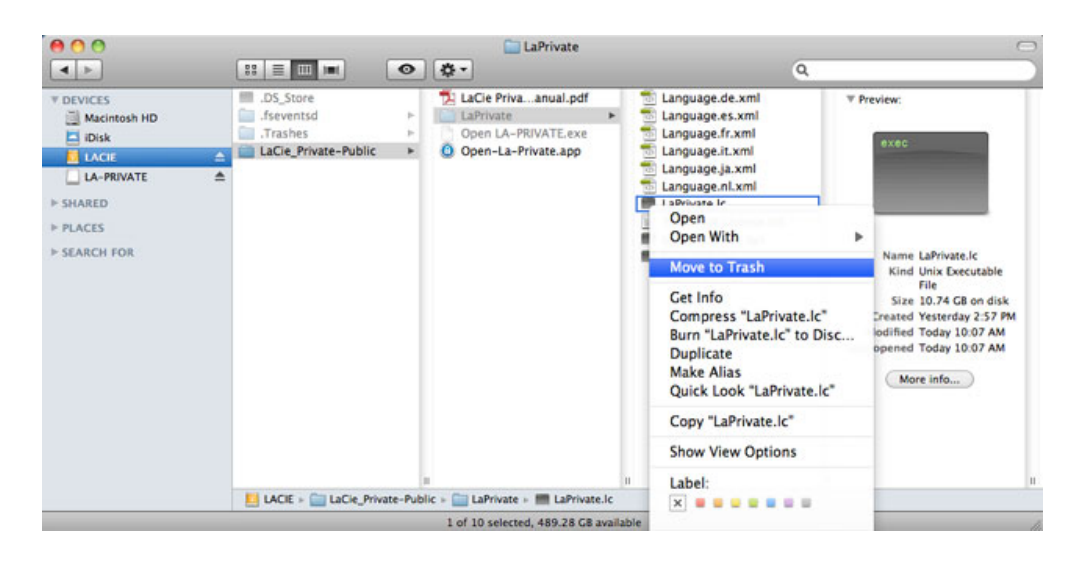

#### 9. LA-PRIVATE

10. 非表示のファイルを隠すには、プルダウン メニュー **[移動 > ユーティリティ]** へと進みます。Terminal アプ

defaults write com.apple.Finder AppleShowAllFiles NO

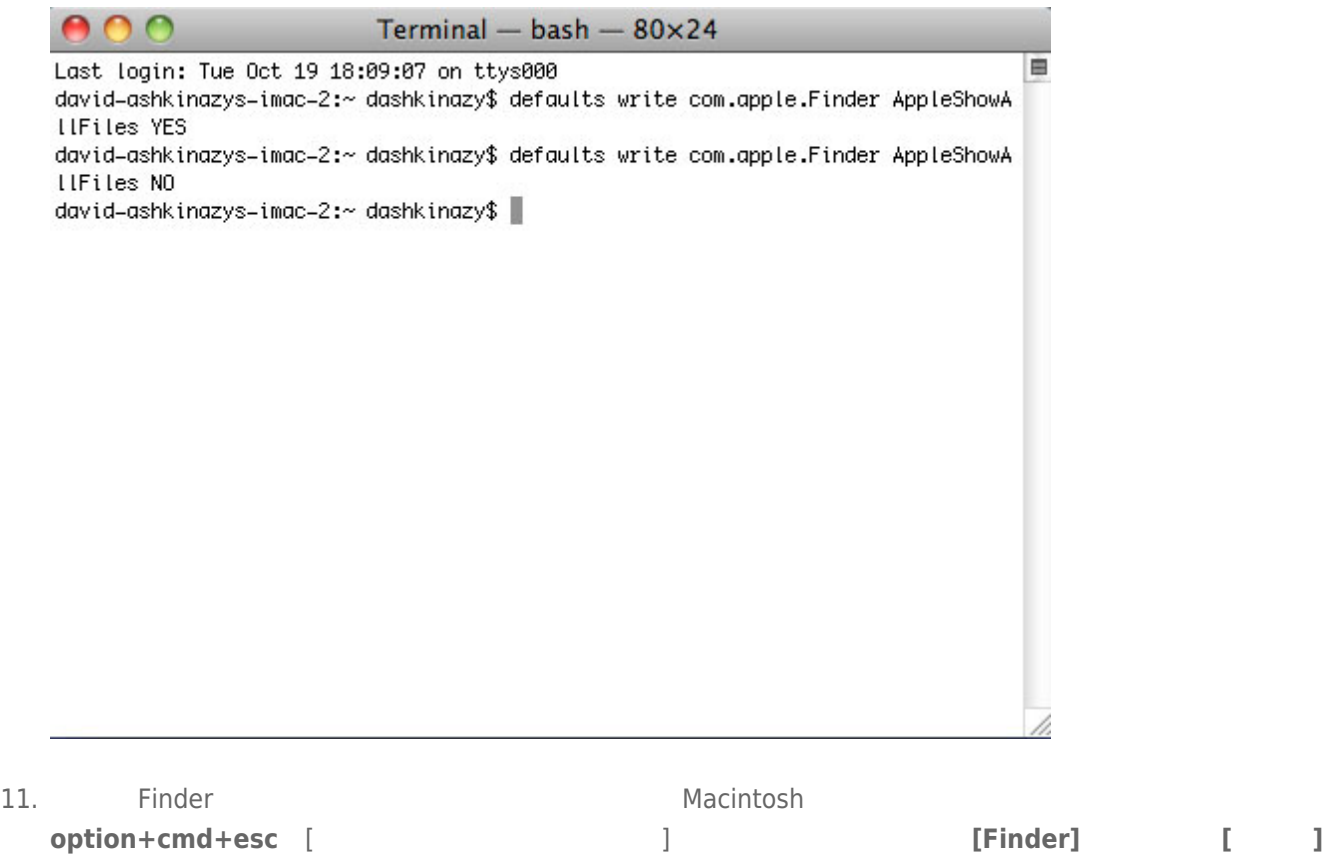

 $12.$